## **L'ABC di** *Cabri*

#### **A. Il foglio di lavoro**

Avvia il programma come l'insegnante ti ha spiegato.

Il tuo schermo dovrebbe presentarsi come in figura. In alto si trova la barra dei menu. Lì sotto si trovano i nomi dei comandi dei vari menu. La parte più grande dello schermo è occupata dal foglio di lavoro, su cui tu puoi disegnare con l'aiuto del computer.

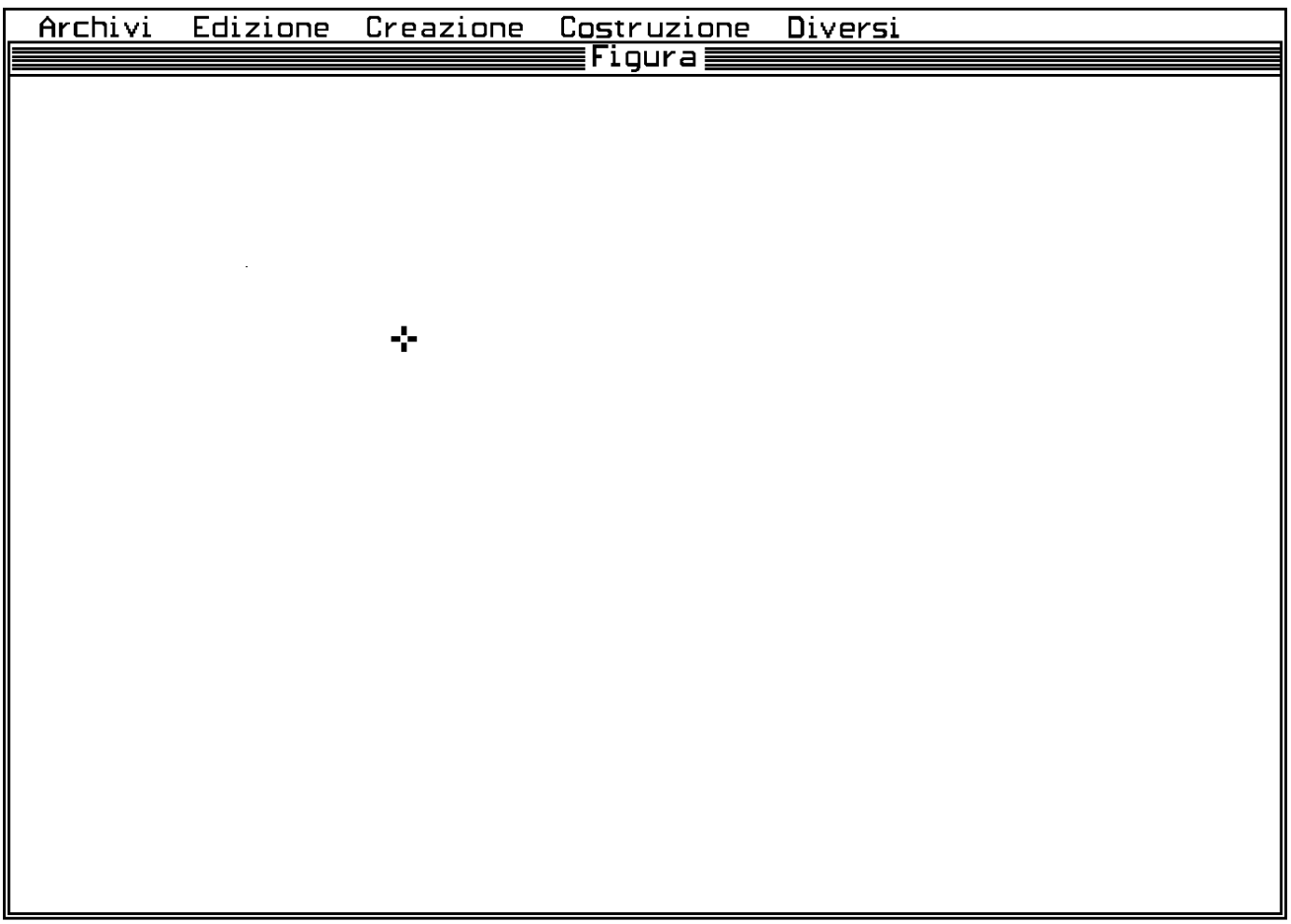

Sul foglio di lavoro puoi vedere la seguente croce:

## -5

Puoi muovere questa croce con il mouse. Provaci! Avvicina la croce alla barra dei menu e vedrai che la croce si trasformerà nella seguente freccia (che in seguito chiameremo puntatore):

#### **B. Creare oggetti geometrici**

Porta il puntatore sulla parola *Creazione* nella barra dei menu e premi il tasto sinistro o destro del mouse (in seguito diremo "fai clic"). Sotto *Creazione* appariranno i nomi degli oggetti geometrici, che tu puoi disegnare sullo schermo.

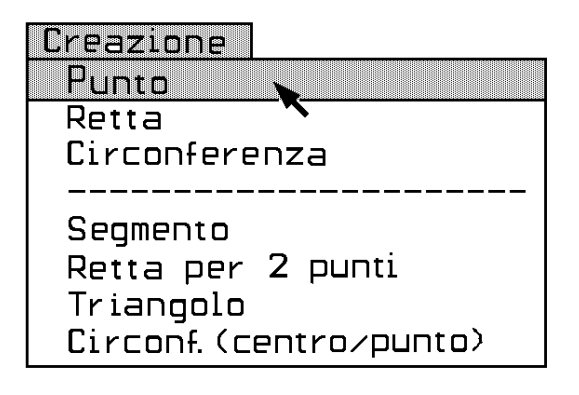

- 1) Fai clic sul menu *Creazione,* sposta il puntatore del mouse su *Punto* e fai nuovamente clic. Porta quindi su un qualsiasi punto del foglio di lavoro il puntatore, che ora sarà diventato una matita  $\mathscr{P}$ , e fai clic. Ora hai disegnato un punto nel luogo da te stabilito. Disegna altri punti sullo schermo, ricordandoti, però, che ogni volta dovrai prima selezionare *Punto* dal menu *Creazione.*
- 2) Ora hai disegnato alcuni punti sul foglio di lavoro. Prima di andare avanti sarebbe meglio pulire lo schermo. Seleziona quindi il comando *Cancella tutto* dal menu *Edizione:* adesso hai di nuovo il foglio pulito.
- 3) Seleziona *Segmento* nel menu *Creazione.* Porta il puntatore sul luogo dello schermo desiderato, fai clic (disegnando il primo punto del segmento), e, spostato il mouse nel secondo punto prescelto, fai clic. Si disegnerà il segmento, che ha come estremi i due punti scelti. Disegna altri segmenti e pulisci alla fine lo schermo.

Fino a quando non avrai disegnato il secondo punto il primo lampeggerà, per ricordarti che il computer ha bisogno di un'altra informazione.

Se tu disegni il secondo punto troppo vicino al primo, il calcolatore non può distinguere i due punti. Comparirà un messaggio di errore. In questo caso aumenta la distanza fra i due punti.

- *4)* Disegna alcune rette per due punti utilizzando il comando *Retta per 2 punti* del menu *Creazione.*
- 5) Disegna alcuni triangoli con l'aiuto del comando *Triangolo* del menu *Creazione.*  Disegna tre punti sul foglio facendo clic. Il calcolatore disegnerà un triangolo i cui vertici sono i tre punti disegnati.

6) Disegna alcuni cerchi con l'aiuto del comando *Circonf (centro/punto)* del menu *Creazione.* Il primo punto che disegni è il centro, il secondo è un punto della circonferenza.

Avrai certamente notato che nella testata della finestra appare sempre il nome dell'operazione scelta in quel momento. Se fai clic su questo nome (il puntatore del mouse diventa un punto interrogativo  $\overline{\mathbf{?}}$ ) allora sullo schermo apparirà una finestra di aiuto. Prova dopo aver scelto un qualsiasi comando dal menu *Creazione.*

Sul lato sinistro della testata della finestra compare la parola *Abbandona.* Fai clic su questa per annullare l'operazione corrente. Puoi utilizzare questo metodo quando scegli un comando sbagliato.

#### **C. Costruzioni elementari con** *Cabri*

Ora sei in grado di eseguire alcune costruzioni, che hai già studiato senza l'uso del computer.

Se per esempio vuoi costruire il punto medio di un segmento AB, devi prima costruire il segmento AB, per poter raggiungere l'obiettivo: il punto medio M.

1) Costruzione del punto medio M del segmento AB OGGETTO INIZIALE: segmento AB OBIETTIVO: punto medio M

Guida "passo passo" con l'aiuto dei comandi del menu:

- *a) Creazione/Segmento:* segmento AB;
- *b) Creazione/Circonf (centro / punto):* Cerchio c (centro A, raggio AB);
- *c) Creazione/Circonf (centro / punto):* Cerchio c (centro B, raggio BA);

Quando tu realizzi questa costruzione su carta, i punti di intersezione delle due circonferenze sono immediatamente disponibili. Con CABRI, invece devi comunicare al calcolatore che vuoi costruire i punti di intersezione. Per fare ciò seleziona il menu *Costruzione* e scegli il comando *Intersezione di 2 oggetti.* Vai con il puntatore vicino ad un cerchio (*Cabri* ti chiederà con un messaggio che appare sullo schermo se tu intendi quel determinato cerchio), conferma facendo clic, guida il puntatore vicino all'altro cerchio *(Cabri* chiederà come prima), tu riconferma facendo clic. Ora il programma ha disegnato i punti di intersezione, e tu li puoi utilizzare per le successive costruzioni. Riepilogando, la costruzione è completata con i seguenti passi:

*d) Costruzione/Intersezione di 2 oggetti:* punti di intersezione C e D delle due circonferenze,

- *e) Creazione/Retta per 2 punti:* retta g passante per C e D;
- *f) Costruzione/Intersezione di 2 oggetti:* punto medio M dato dall'intersezione del segmento AB con la retta g;
- *g) Edizione/Cancella tutto.*

Con la costruzione del punto medio tu hai anche costruito la mediana di AB.

Analogamente puoi eseguire i due seguenti esercizi di costruzione, esegui le costruzioni come nel primo esempio.

- 2) Costruzione della perpendicolare, passante per il punto P, alla retta g OGGETTI INIZIALI: il punto P e la linea  $g(P \csc q)$ OBIETTIVO: retta p perpendicolare a g e passante per P
- 3) Costruzione della bisettrice

OGGETTI INIZIALI: 2 segmenti AB e AC che individuano l'angolo BÂC OBIETTIVO: bisettrice dell'angolo BÂC

Hai eseguito alcune costruzioni elementari con *Cabri,* come si fa con "riga e compasso". Il programma *Cabri* però può fare queste costruzioni senza che ogni volta debbano essere eseguiti i singoli passi di costruzione.

#### **D. Il menu Costruzione**

Dopo aver fatto clic sul menu *Costruzione* puoi notare che *Cabri* può fare alcune costruzioni (vedi figura). Pensa prima di ogni costruzione quali oggetti geometrici debbano essere presenti sul foglio di lavoro, cioè quali oggetti geometrici (che chiamiamo iniziali) sono necessari per poter realizzare la costruzione desiderata.

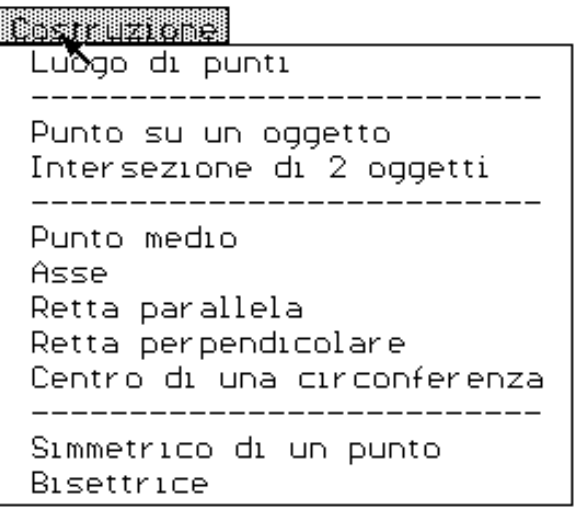

1) Inizia con il comando *Punto medio* (punto medio di un segmento). OGGETTO INIZIALE: segmento AB OBIETTIVO: punto medio M di AB

Fai clic sul menu *Costruzione,* sposta il puntatore su *Punto medio* e fai di nuovo clic. Porta il mouse vicino alsegmento (*Cabri* chiede se intendi quel segmento). Fai clic sulla conferma. Il punto medio del segmento viene costruito.

- *2) Asse,*
	- a OGGETTO INIZIALE: segmento AB OBIETTIVO: asse del segmento AB
	- b OGGETTI INIZIALI: due punti A e B OBIETTIVO: asse del segmento determinato da entrambi i punti
- *3) Bisettrice*

OGGETTI INIZIALI: due segmenti AB e AC con estremo comune in A OBIETTIVO: bisettrice dell'angolo BÂC

Scegli il comando Bisettrice. Fai clic in successione sui punti B, A e C (il secondo punto deve essere il vertice dell'angolo). Date queste informazioni al computer, la bisettrice verrà disegnata. Quando su un lato dell'angolo non è segnato alcun punto se ne può costruire uno con il comando *Punto su un oggetto* del menu *Costruzione*  (Attenzione: non devi disegnare il punto con il comando *Punto* del menu *Creazione,* in questo modo *Cabri* non può riconoscere che il punto disegnato giace sull'oggetto).

*4) Retta parallela*

OGGETTI INIZIALI: retta g e punto  $P(P \nightharpoonup g)$ OBIETTIVO: retta p parallela a g e passante per P

Scegli il comando Retta parallela dal menu Costruzione, costruisci quindi, facendo clic, il punto e poi la retta.

*5) Retta perpendicolare*

OGGETTI INIZIALI: retta g e punto  $P(P \nightharpoonup g)$ OBIETTIVO: retta p perpendicolare a g e passante per P

Scegli il comando *Retta perpendicolare* dal menu *Costruzione,* quindi fai clic sul punto e poi sulla retta.

*6) Retta perpendicolare*

OGGETTI INIZIALI: retta g e punto  $P(PCEg)$ OBIETTIVO: retta p perpendicolare a g e passante per P Scegli il comando *Retta perpendicolare* dal menu *Costruzione,* quindi fai clic sul punto e poi sulla retta.

#### **E. Alcune costruzioni con** *Cabri*

Ora sei in grado di eseguire, con *Cabri,* costruzioni un po' più elaborate delle precedenti. Esegui quindi, per esercizio, le sei costruzioni sotto indicate e seguì i vari suggerimenti che troverai nel testo. Avrai modo di apprendere nuove possibilità offerte da *Cabri.*

#### 1) OGGETTI INIZIALI: triangolo ABC

OBIETTIVO: le tre perpendicolari condotte dai vertici ai lati opposti.

Non cancellare il disegno!

Puoi dare un nome a punti, rette, ecc. sul foglio di lavoro. Con *Cabri* è molto facile farlo. Scegli *Nomi* dal menu *Edizione*. Porta il puntatore vicino ad un vertice del triangolo disegnato. *Cabri* domanda "Questo punto?", dopo la conferma con il clic comparirà una piccola cella. In questa tu puoi scrivere un nome con la tastiera, per esempio A. Fai clic nuovamente perché la cornice scompaia. Nomina gli altri due vertici B e C, e allo stesso modo i lati a, b, c. Per questa operazione non è necessario riselezionare ogni volta il comando dal menu, ma basta avvicinarsi agli altri oggetti cui si deve dare un nome, il puntatore tornerà a chiedere "Questo punto?" ogni volta. Quando hai finito, fai clic sulla barra del menu per uscire dal comando.

Prova a dare un nome nel disegno anche al punto di intersezione di una perpendicolare con il lato opposto del triangolo. Ciò non funziona se non è stato costruito il punto di intersezione. Scegli quindi il comando *Intersezione di due oggetti* dal menu *Costruzione* e costruisci il punto di intersezione. Ciò è molto importante, quando vuoi lavorare su un punto di intersezione, per esempio con due rette o con una retta e una circonferenza, devi segnarlo nel modo appena descritto. Segna anche gli altri due punti di intersezione delle perpendicolari con i rispettivi lati opposti, ora si può dare un nome anche a questi punti.

Non cancellare ancora il disegno!

Vediamo ora come si possono memorizzare su dischetto le costruzioni realizzate. Ciò consente di poterle richiamare successivamente, per migliorarle o modificarle.

La costruzione del triangolo con le tre altezze relative ai lati è ancora presente sullo schermo. Fai clic sul menu *Archivi* e poisul comando *Salva con nome ...,* sullo schermo appare una finestra (vedi figura) con un riquadro, in cui, salvo diversa scelta del drive attivo, dovrebbe apparire la scritta A:\ di seguito alla quale devi inserire il nome: *TRIANGOLO* (qualora il drive attivo non sia A: cancella con il backspace il nome del drive e scrivi *A: TRIANGOLO).* Fai clic sul pulsante *OK.*

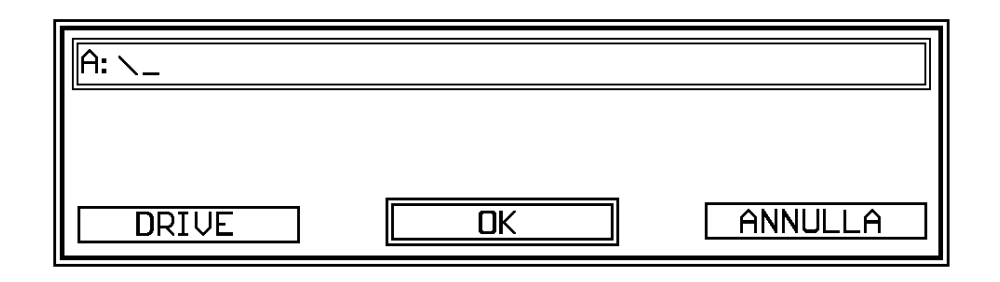

Ora il tuo disegno è registrato sul dischetto con il nome *TRIANGOLO.FIG (Cabri*  aggiunge automaticamente il suffisso .*FIG).*

Pulisci ora il foglio di lavoro utilizzando il comando *Chiudi* del menu *Archivi.* Fai clic *su Archivi* e vai su *Apri ...* Appare di nuovo sullo schermo una finestra. Scrivi nel riquadro in alto il nome della figura, che tu vuoi caricare, in questo caso TRIANGOLO.FIG e fai clic su OK. Compare di nuovo la costruzione registrata in precedenza.

- 2) OGGETTO INIZIALE: segmento AB. OBIETTIVO: triangolo equilatero ABC, assi di simmetria. Scrivi i nomi dei tre vertici A, B e C. ESECUZIONE: libera.
- 3) OGGETTO INIZIALE: segmento AB. OBIETTIVO: quadrato ABCD, che ha come base ilsegmento AB, assi disimmetria del quadrato, la circonferenza passante per i quattro vertici del quadrato. ESECUZIONE: libera.
- 4) OGGETTO INIZIALE: segmento AC. OBIETTIVO: quadrato ABCD, che ha il segmento AC come diagonale. ESECUZIONE: libera.
- 5) OGGETTO INIZIALE: triangolo ABC e retta g passante per P e Q che non intersechi il triangolo. OBIETTIVO: triangolo A'B'C' simmetrico del triangolo ABC rispetto alla retta g.

ESECUZIONE: seleziona il menu *Costruzione* e scegli il comando *Simmetrico di un punto.* Fai clic prima su un vertice del triangolo poi sulla retta g. Il punto simmetrico viene subito costruito. Costruisci così anche gli altri punti simmetrici degli altri due vertici del triangolo. Disegna il triangolo simmetrico (il triangolo e il suo simmetrico dovrebbero apparire entrambi sullo schermo). Dai il nome A', B' e C' ai punti simmetrici costruiti. Sposta ora il puntatore vicino ad un vertice del triangolo ABC. Il puntatore si trasforma in una mano.

# **Q**questo punto

Fai clic e mantieni premuto il tasto del mouse, ora puoi spostare questo punto con il mouse, per dare una nuova forma al triangolo. Ogni volta che sposti il punto, si sposta anche il suo simmetrico. Muovi anche i punti P e Q e vedrai che i due triangoli cambieranno posizione mantenendo però la simmetria rispetto alla retta g.

6) OGGETTO INIZIALE: triangolo ABC e punto Z esterno al triangolo.

OBIETTIVO: triangolo A'B'C' simmetrico del triangolo ABC rispetto al punto Z. ESECUZIONE: seleziona il menu *Costruzione* e scegli il comando *Simmetrico di un punto.* Fai clic prima su un vertice del triangolo poi, sul punto Z. Il punto simmetrico viene subito costruito. Costruisci così anche gli altri punti simmetrici degli altri due vertici del triangolo. Disegna il triangolo simmetrico ed assegna il nome A', B' e C' ai suoi vertici. Prova ora a spostare un vertice del triangolo ABC o il punto Z ed osserva l'effetto che ne segue.

#### F. **Le Macro-Costruzioni**

Hai imparato a realizzare costruzioni con Cabri, a memorizzarle su dischetto e ricaricarle successivamente. Vediamo ora, con un esempio, come registrare e quindi ripetere, quando e quante volte si vuole, una sequenza di comandi variando a piacere gli oggetti iniziali. Queste sequenze, dette macro, vengono contraddistinte ciascuna mediante un nome che tu stesso puoi scegliere. Disegnamo prima un triangolo equilatero.

Per disegnare un triangolo equilatero costruisci:

- 1) un segmento AB;
- 2) la circonferenza di centro A passante per B;
- 3) la circonferenza di centro B passante per A;
- 4) i punti di intersezione delle due circonferenze (tra questi punti scegliamo, come vertice C del triangolo equilatero, quello per cui i punti A, B e C si susseguono in senso antiorario);
- 5) i segmenti AC e B C.

Per registrare lo schema di questa costruzione seleziona dal menu *Diversi* il comando *Macro-costruzioni* ... Sullo schermo appare una finestra con varie opzioni.

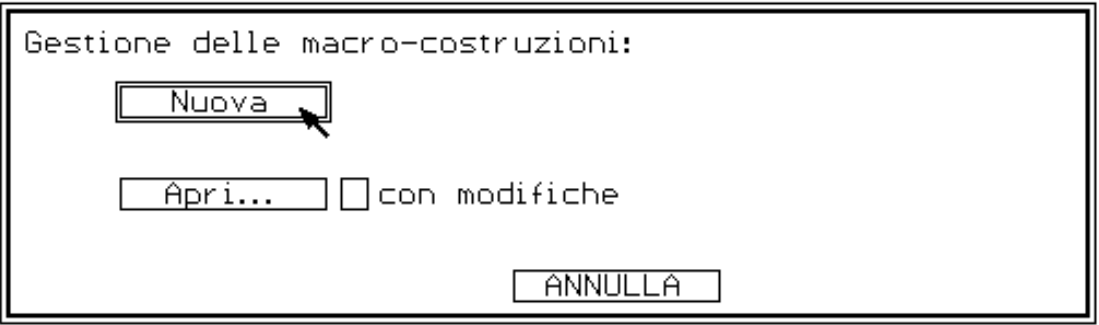

La macro che vogliamo registrare è nuova, perciò fai clic su *Nuova*. Nella barra del titolo appare *Fine degli oggetti iniziali.* Ora devi comunicare a Cabri quali oggetti devono essere dati (iniziali). Spostati col mouse vicino al punto A e conferma facendo clic, fai lo stesso con il punto B; gli oggetti su cui costruire il triangolo sono questi, quindi fai clic su *Fine degli oggetti iniziali.* Nella barra dei titolo ora appare *Fine degli oggetti finali*. Ora devi dire a Cabri cosa deve costruire. Fai clic uno dopo l'altro sui segmenti AB, AC e BC, adesso Cabri conosce l'obiettivo e puoi fare clic su *Fine degli oggetti finali.* Compare una nuova finestra.

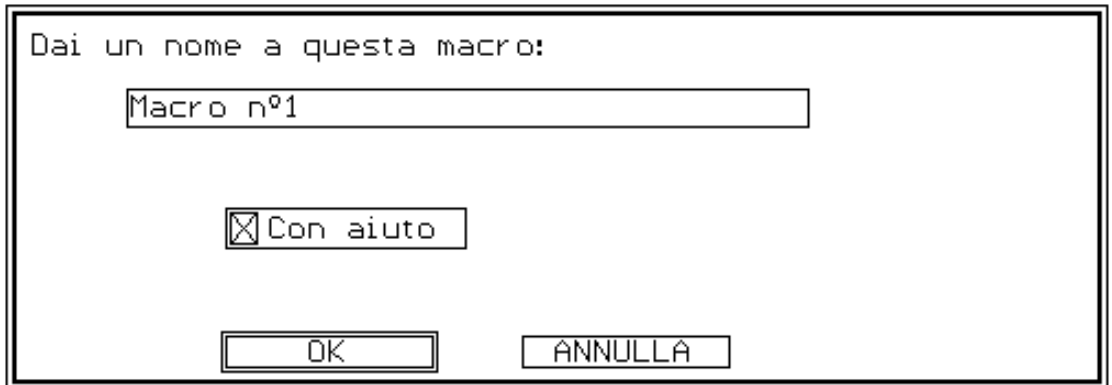

Fai clic dentro il riquadro per il nome e cancella (con il tasto Delete) *Macro N°1*, poi digita un nome, ad esempio *Triangolo equilatero.* Fai attenzione che il riquadro *Con aiuto* sia sbarrato. Fai clic su OK. Ora ti viene richiesto un testo nel riquadro di aiuto. É sempre bene inserire un messaggio di aiuto, quando si definisce una macro, per sapere in seguito quali sono gli oggetti su cui agisce la macro e cosa essa costruisce.

Inserisci nel riquadro il seguente testo:

*Oggetti iniziali: i punti A e B. Obiettivo: triangolo equilatero ABC.*

Fai clic su *OK*. Infine ti viene chiesto se e sotto quale nome la macro deve essere memorizzata sul dischetto. Inserisci come nome *TRIEQUI* (il nome non deve essere

più lungo di 8 lettere). Adesso la macro da te preparata campare in fondo alla lista dei comandi del menu *Costruzioni*. Pulisci lo schermo, disegna due punti.

Scegli il comando *Triangolo equilatero* dal menu *Costruzioni*. Porta il mouse vicino ai punti e fai clic su entrambi. Ottieni un triangolo equilatero. Infine fai un'altra volta la stessa costruzione cliccando su entrambi i punti nella successione inversa. Cosa succede?

Una macro disegnata da te resta nel menu *Costruzioni* fino a quando non spegni il calcolatore.

Puoi caricare, dal dischetto, una macro precedentemente definita ed essa viene inserita in fondo alla lista dei comandi del menu *Costruzioni.*

Torniamo al nostro esempio e supponiamo che tu conosca da poco *Cabri.* Adesso vuoi caricare la macro *TRIEQUI* dal dischetto:

- 1) fai clic sul menu *Diversi* e poi sul comando *Macro-Costruzioni;*
- 2) appare una finestra nella quale devi inserire il nome *TRIEQUI* e dare conferma con *OK;*
- 3) ora la macro è caricata e tu puoi selezionarla dal menu *Costruzioni.*

Costruisci più volte ancora un triangolo equilatero con l'aiuto della macro da te preparata. Chiama i vertici A, B e C. Perché puoi spostare i due vertici A e B, mentre non puoi spostare il vertice C?

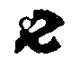

### **I.R.R.S.A.E. Emilia Romagna**

Supplemento al n. 4 - febbraio 1995 - del bollettino CABRI*RRSAE*